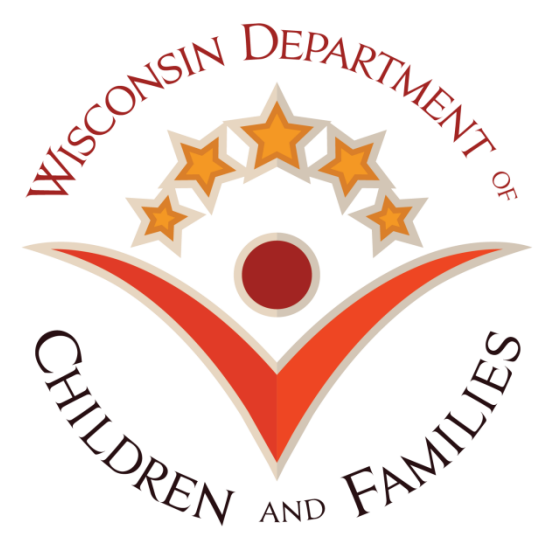

# **System for Payments and Reports of Contracts (SPARC)**

# **Document Upload Process For Local Agencies**

**Version 1 Last Updated: December 18, 2018**

# **1. Overview**

### **1.1. About SPARC Document Upload Feature**

SPARC – System for Payments and Reports of Contracts is a web-based application used by DCF's Bureau of Finance for monitoring and paying grant contracts to DCF sub-recipients. The upload feature was an enhancement designed to make the retrieval of certain agency information more efficient and centralized. The document types available for upload in the SPARC portal screen include:

#### **Agency Claim Submission Documentation**

On January 1, 2018, DCF started sampling agency's SPARC expense claim submissions. Agencies are expected to send documentation in support of their claimed expenses when requested by DCF. Examples of reasonable documentation include copies of invoices, payroll registers, general ledger queries, etc. This new electronic upload feature allows agency users to submit documentation directly into the SPARC portal rather than emailing information back to DCF.

#### **Agency Cost Allocation Plan**

Most agencies allocate costs to DCF funded programs/projects. When allocated expenses draw against state and federal funding sources, the agency must have a written plan that accurately describes their allocation methods, the pool and basis of each allocation, the specific calculations used, etc. The plan must be written in accordance with the applicable Federal cost and administrative policies under 2 CFR 200 and 45 CFR 75. Agencies shall submit current and ongoing versions of their agency's costs allocation plans in the SPARC portal.

### **Agency Indirect Cost Rate Agreement**

As a pass-through entity of federal funds, DCF generally allows the reimbursement of agency indirect costs supported by an approved indirect cost rate agreement (or the 10% De Minimis Indirect Cost Rate allowable under 2 CFR 200). If an agency has an approved indirect rate, in accordance with 2 CFR 200 and 45 CFR 75, the agency shall submit the current agreement and future agreements in the SPARC portal. When the 10% De Minimis rate is utilized, a statement of such should be uploaded into the SPARC portal. If your agency does not charge any indirect costs to DCF, an annual statement of such should be uploaded into the SPARC portal.

Agencies are expected to monitor their submissions to ensure uploads are made in accordance with their DCF contract and the above expectations.

## **1.2. Login Page**

User can arrive at the SPARC login page by using URL https://sparc.wisconsin.gov

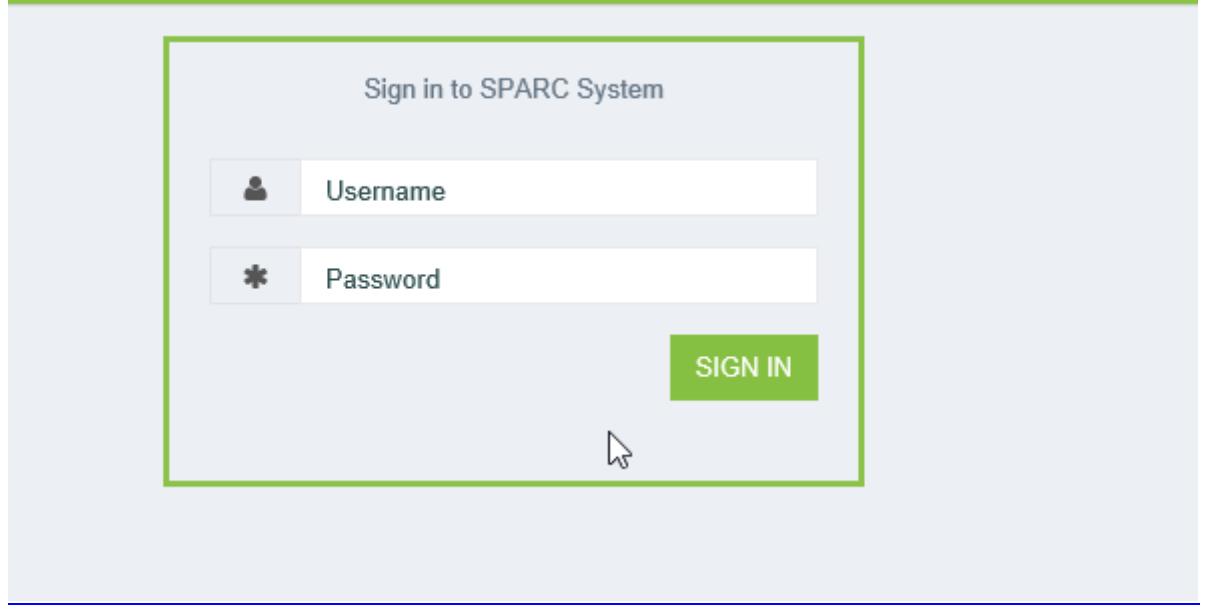

**Figure 1.2. Login Page**

As user enters username – WIEXT, password and commit to sign-in, the system authenticates the user if the user has entered valid username and password and is part of a SPARC AD group.

## **1.3. Navigate to Upload a Document**

User can select the "Document Upload" icon on the left-side menu.

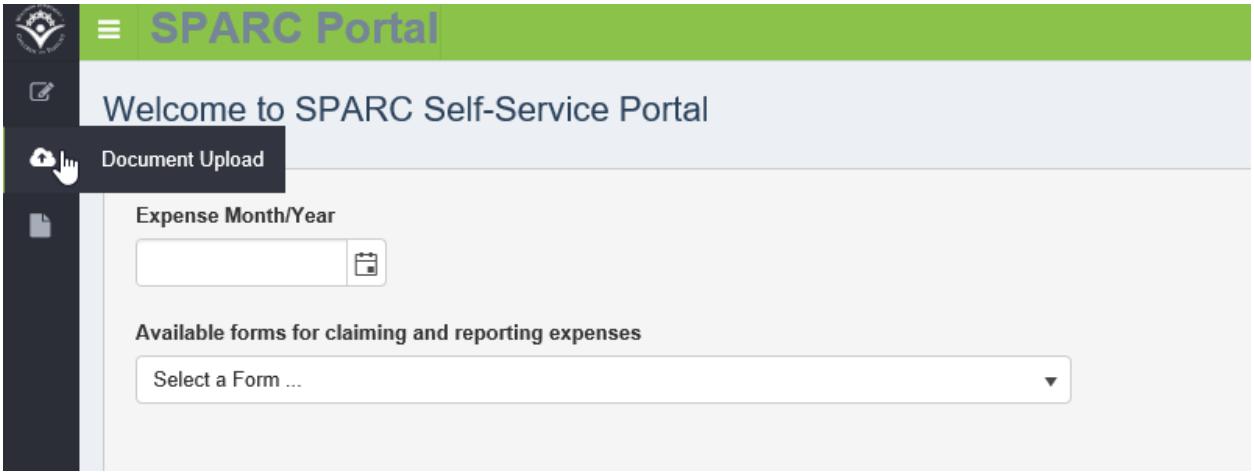

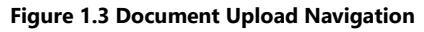

## **1.4. Document Upload Screen**

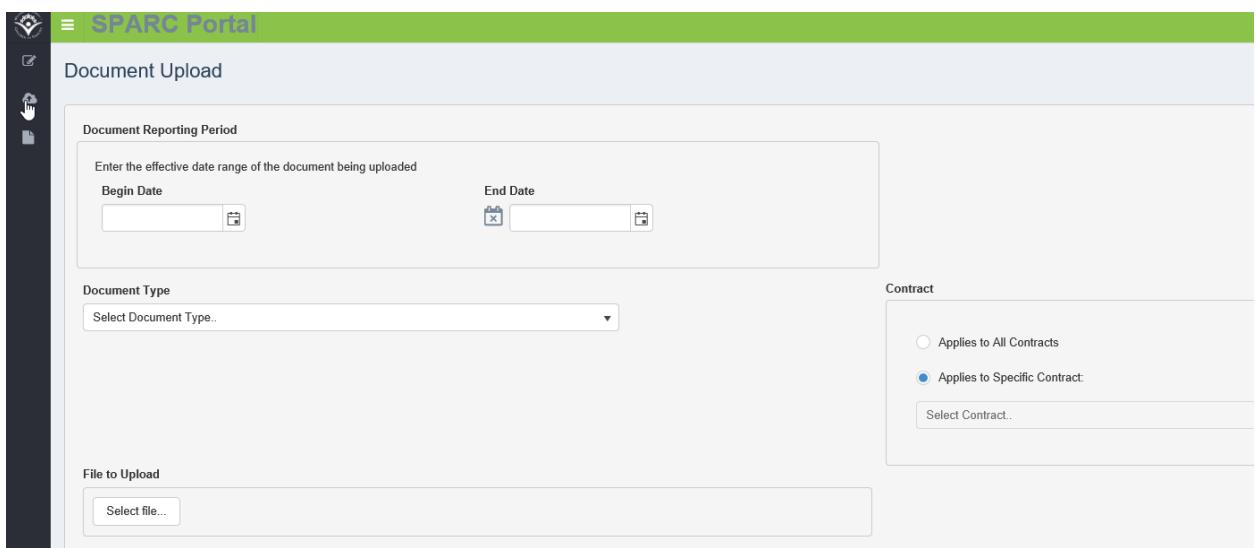

**Figure 1.4 Document Upload Screen**

User completes the required fields:

- **Document Reporting Period** select the appropriate date range of the document
	- $\checkmark$  Claim Submission Documents select the same period as the sampled expense period. Example: DCF sampled your agency's January 2018 Child Care expenses, the uploaded documentation should show:

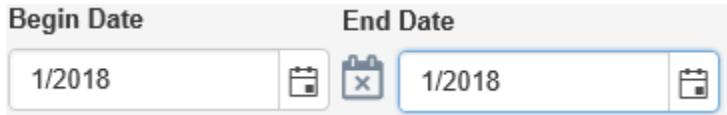

**Figure 1.4.1 Claim Submission Date Example**

- $\checkmark$  Cost Allocation Plans select the most appropriate period. If there is not a definite End Date, select your agency's fiscal year and re-upload the same document at the start of your next fiscal year with the new date range. When updates or changes are made to the plan, upload the new version into SPARC on a timely-basis.
- $\checkmark$  Indirect Cost Rate Agreement select the period stated in the agreement.
- **Document Type** select the appropriate type of document from the drop-down list
	- Claim Submission Document (when sampled and requested by DCF)
	- Cost Allocation Plan (current and future versions)
	- Indirect Cost Rate Agreement (current and future agreements)
- **Contract** select which contract the document supports from the drop-down list **or** select "Applies to All Contracts"

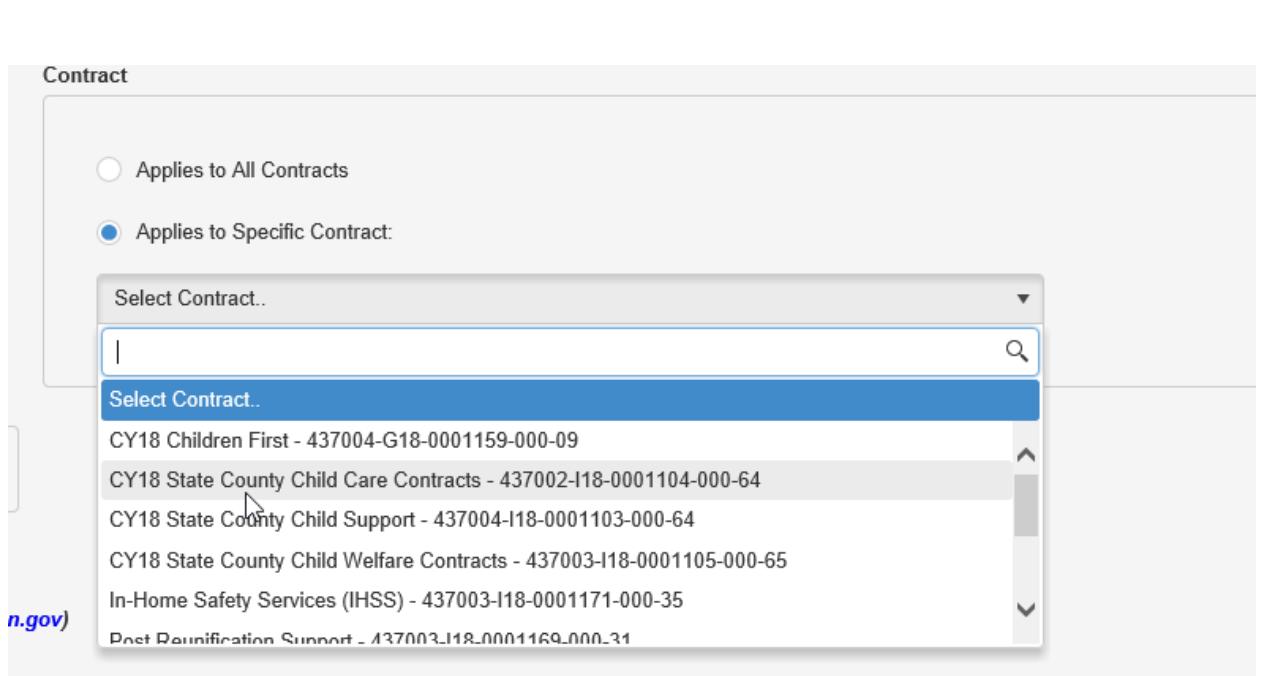

**Figure 1.4.2 Contract Selection**

- **File to Upload** user selects electronic file to upload from their computer's folders
	- File size limited to 4MB or 4000KB
	- Supports Microsoft Word (.doc), Excel (.xls) and Adobe PDF (.pdf)
- **Contact Information** system will automatically pull-in user's information, user can select checkbox to manually enter a different contact

Select this option to provide alternate contact information if you are not the primary contact for the document being uploaded

(NOTE: If you are the correct contact, but your contact information below needs to be updated, please contact DCFFinanceGrants@wisconsin.gov)

#### **Figure 1.4.3 Alternative Contact Information**

Once all required information is selected in the "Document Upload" screen, select "Submit" in the lower, right-hand corner.

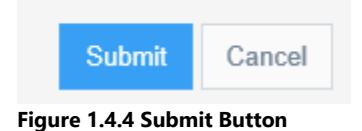

Upon a successful upload, the following message will appear in the upper, right-hand corner:

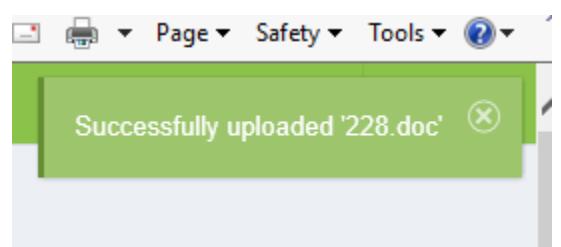

#### **Figure 1.4.5 Successful Upload Message**

## **1.5. Navigate to Review Agency's Upload History**

User can select the "Upload History" icon on the left-side menu.

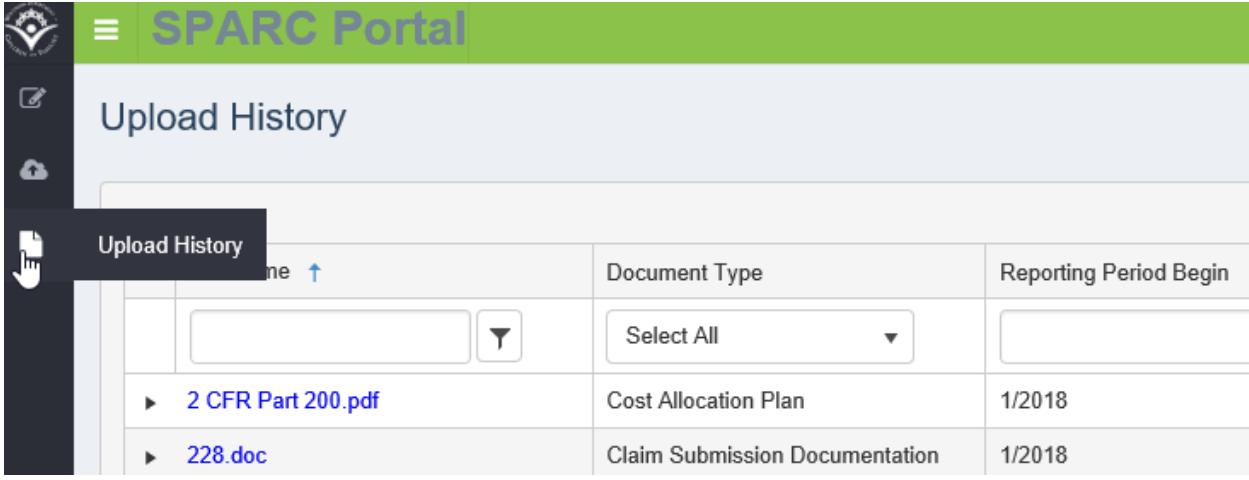

**Figure 1.5 Upload History Navigation**

### **1.6. Review Agency's Upload History**

Once in the Upload History Screen, the user will see a list of documents uploaded for their Agency. Users can use this screen to monitor their agency's document uploads.

Click on the filename link to view the uploaded document.

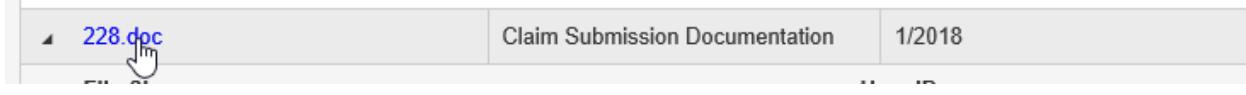

**Figure 1.6 Document Link**

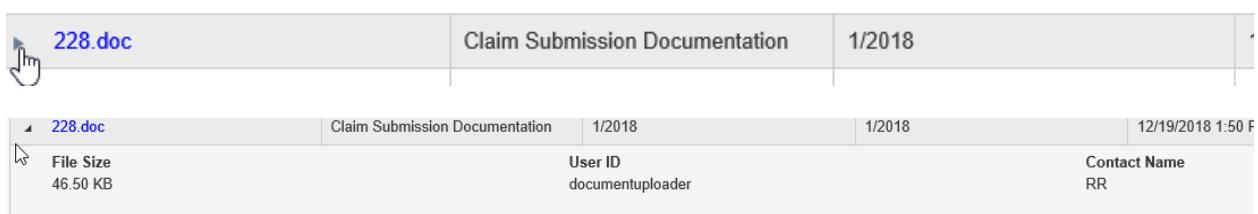

Click on the arrow icon to the left of the filename to see the contact information and file size.

Please note the helpful filters and drop down options on this screen.

**Figure 1.6.1 Document Details**